# User Documentation

Sleep Mode Settings

Influx Technology WWW.INFLUXTECHNOLOGY.COM

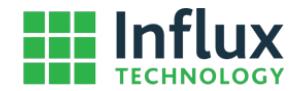

# **Sleep Mode Settings**

The Rebel Loggers can be configured use various sleep modes, the mode chosen will determine how the logger behaves when powering on, to Access the Sleep Mode Settings follow the following steps:

Step 1

Select the Projects Tab in DiaLog by Clicking on it:

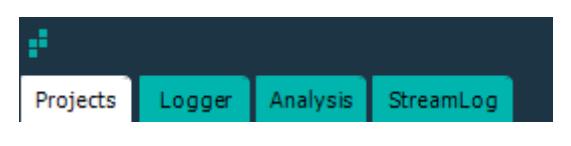

## Step 2

Right Click on the configuration and Select its Properties:

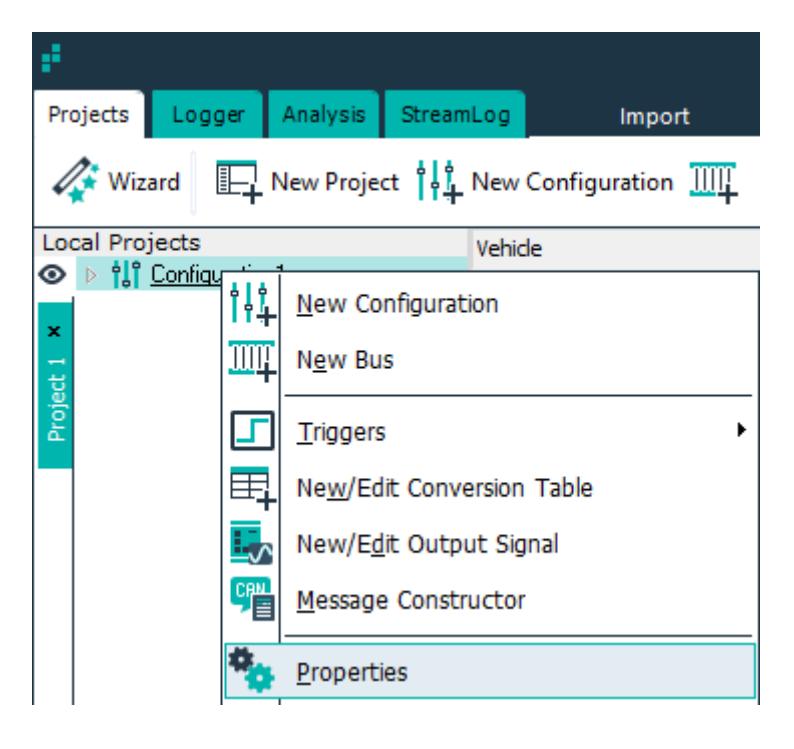

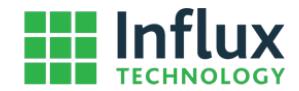

## Step 3

Click the Sleep Mode Tab to access the Sleep Mode Settings, then set the Sleep Mode settings on this Tab as you wish the Logger to be configured.

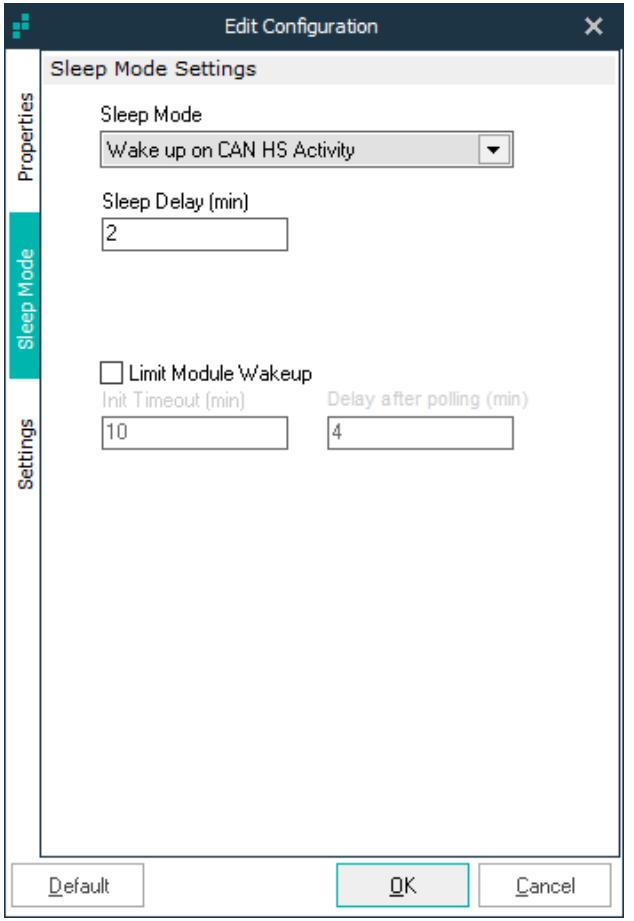

Sleep mode settings:

**Sleep Mode** - determines the method in which the logger will wake.

- No Sleep
- Wake on HS CAN activity
- Wake on MS CAN activity
- Wake on Inst CAN activity
- Wake on HS or MS CAN activity

 Power down mode - this enters the logger into a deep sleep using <3mA.

**Sleep Delay** - specifies the delay before the logger sleeps once there is no CAN activity.

#### **Additional Options**

 Limit Module Wakeup (when checked Init Timeout and Delay after polling become active.

 Init Timeout - Enters the logger into a silent mode (no polling) after the specified time.

 Delay after polling - Forces the logger to 'remain silent' even if traffic is present on the bus. This allows the vehicle to sleep.

The Sleep Modes will operate as follows:

**No Sleep** - The Logger will not sleep, as soon as sufficient power is available via the EOBD connector or USB the Logger will boot up, load and execute the configuration it has been loaded with e.g. it may initiate CCP or XCP communications if configured to do so, log Can Messages if it is set up as a CAN monitor, wait for trigger conditions to be met if it is configured to do that. It must have an SD Card present to be able to Log data

**Wake on HS CAN activity** - The Logger will boot up, it must have sufficient power is available via the EOBD connector or USB the Logger, and wait for a CAN Message to be received on the HS CAN Bus (CAN Bus 0 on the Logger) then execute the configuration it has been loaded with e.g. start Logging Can Messages if it is set up as a CAN monitor. It must have an SD Card present to be able to Log data

**Wake on MS CAN activity** - The Logger will boot up, it must have sufficient power is available via the EOBD connector or USB the Logger, and wait for a CAN Message to be received on the MS CAN Bus (CAN Bus 1 on the Logger) then execute the configuration it has been loaded with e.g. wait for trigger conditions to be met then start Looging if it is configured to do that. It must have an SD Card present to be able to Log data

**Wake on INST CAN activity** - The Logger will boot up, it must have sufficient power is available via the EOBD connector or USB the Logger, and wait for a CAN Message to be received on the INST CAN Bus (CAN Bus 2 on the Logger) then execute the configuration it has been loaded with e.g. it may initiate CCP or XCP communications, then start Looging if it is configured to do that. It must have an SD Card present to be able to Log data

**Power down mode** - this enters the logger into a deep sleep using <3mA. In this mode the Logger will be signifantly slower to commence logging once CAN bus activity has resumed.

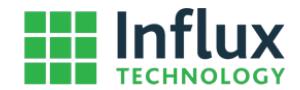

### Step 4

Once you are happy with the sleep mode settings click the OK button. The settings will be applied to the configuration.

 $QK$ 

## Step 5

Ensure that the Logger is powered up and plugged into the PC via USB. DiaLog will let you know that this is the case by displaying Logger Online in the Status bar at the bottom of the application:

← Logger Online Modules: 2/5 Dataltems: 60/540

## Step 6

Send the Configuration to the Logger. You and do this in a Number of ways:

1) Click Send Configuration to the Logger in the Toolbar at the top of the Logger Tab

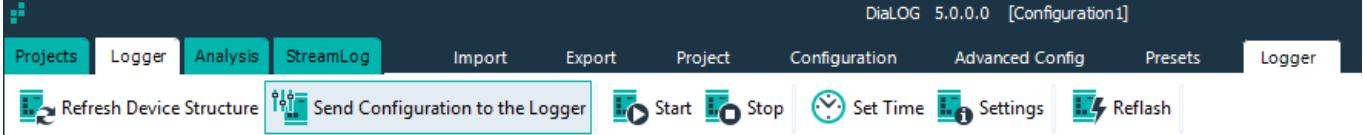

2) Right Click the Configuration on the Logger Tab and select Send Configuration to the Logger.

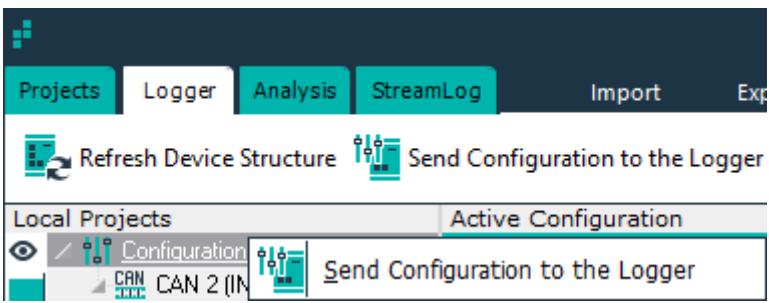

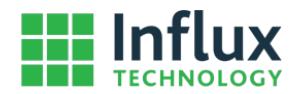

3) Right Click the Configuration on the Projects Tab and select Send Configuration to the Logger.

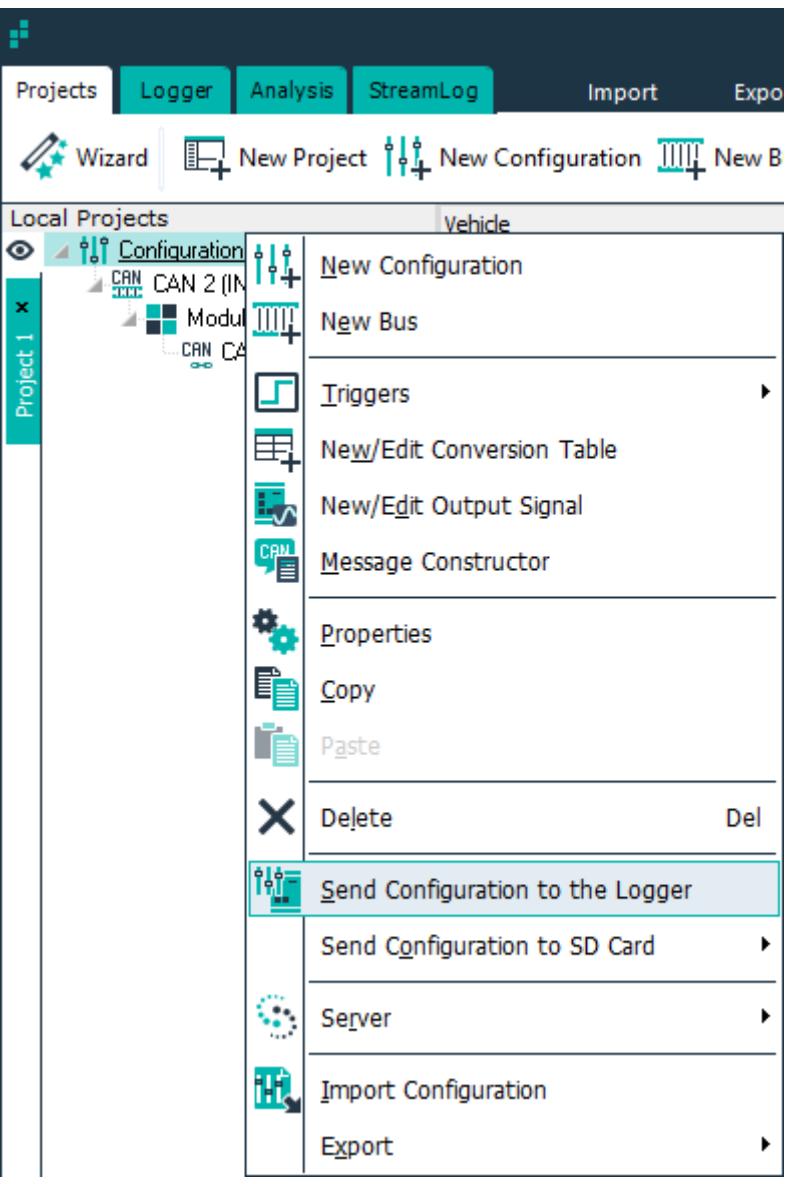

## Step 7

Confirm you want to send the Configuration by pressing the Yes button:

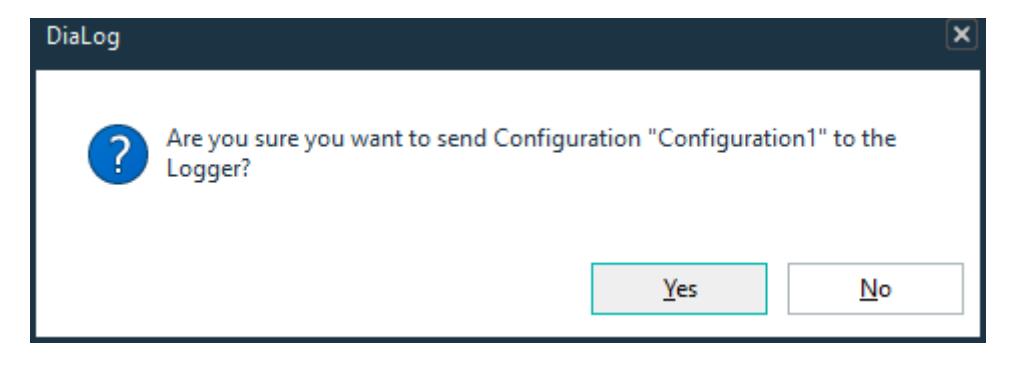

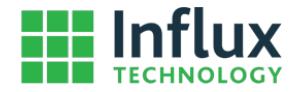

If the Logger accepts the Configuration you will see the following message:

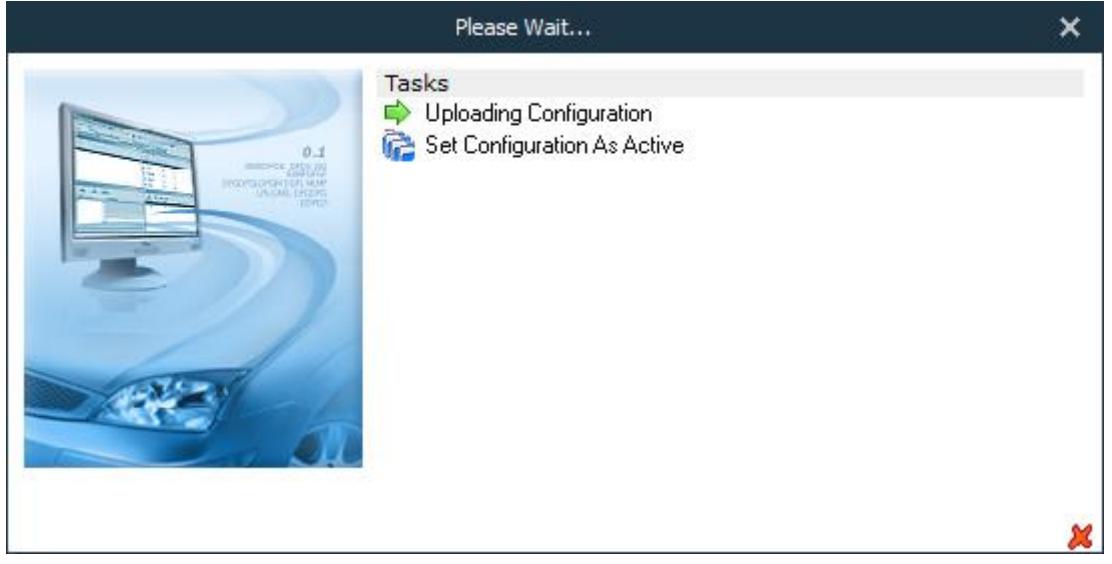

If the Logger is not ready (e.g. there is no SD card in the Logger, then you will see DiaLog keep trying to upload the configuration:

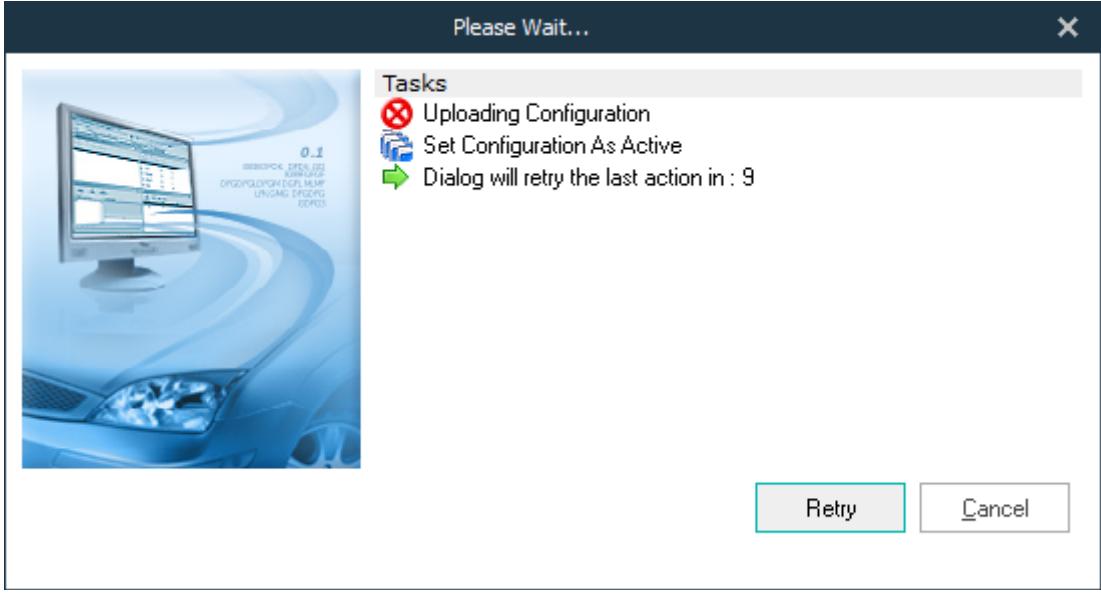

Please Insert the SD Card.

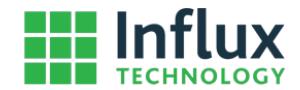

If the Logger Already Contains a configuration of the same name you will be notified, and a new folder will be created that contains the configuration it will be called \*\_0001 and if that exists already it will be called \*\_0001 and so on (where \* is the configuration name). You will need to confirm that by pressing OK, if you do not wish that to happen just press cancel.

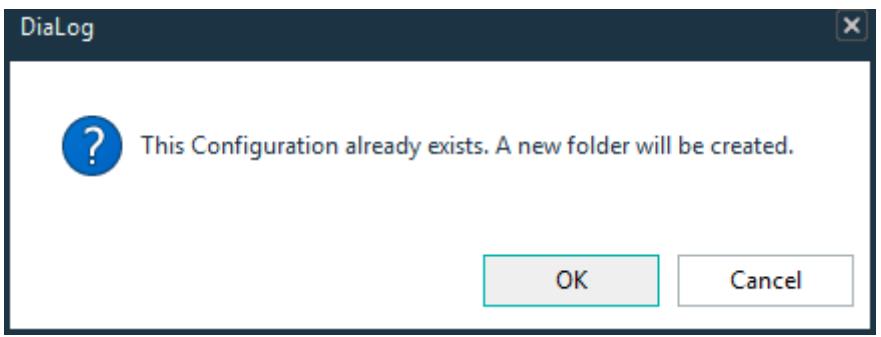

This Image shows what files and folders are created if Configuration1 is sent to the Logger when the Logger already has Configuration 1 on the SD Card:<br>□ <u>SM</u> Influx Tech

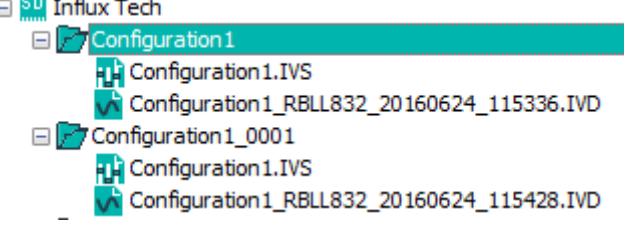

After the Configuration has been sent to the Logger the Sleep Mode settings in it will be active.